## Panopto Shared Repository

Panopto's Shared Repository is a collection of media that can be added to any Course Resources Module. It allows staff to share and reuse content across modules without having to get a copy and upload individually. You can access the Shared Repository through the Panopto web portal or from within a Course Resources module.

## Searching for videos

On the Panopto webpages you can search the Shared Repository, any videos you have created or have been shared with you.

Click on 'Everything' on the left-hand side and search key words in the top search box.

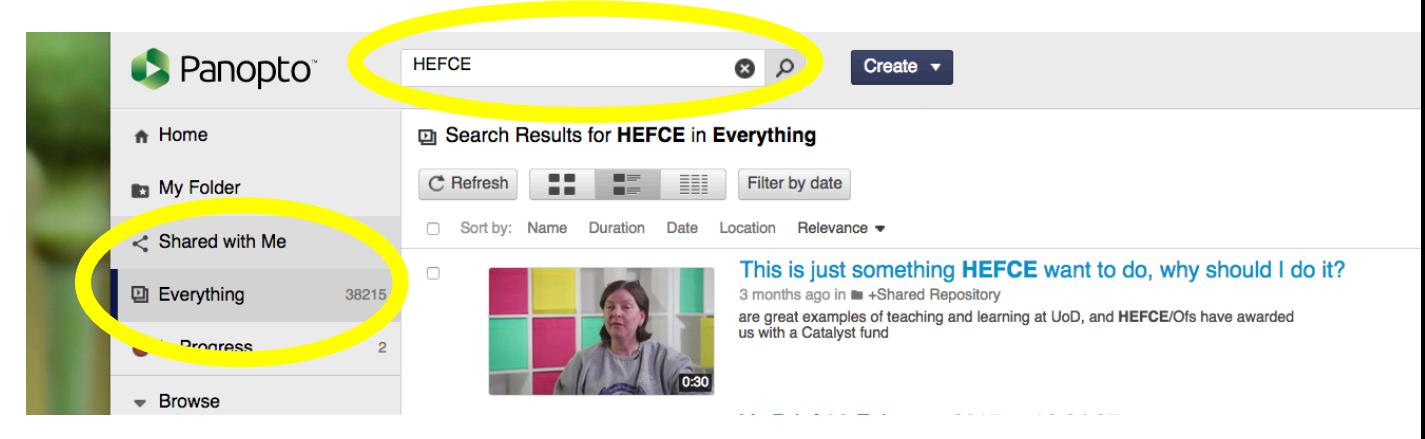

The search results search the titles, descriptions and text within a PowerPoint; highlighting the searched word appropriately.

## Adding your own videos to Shared Repository

To add your own videos to the Shared Repository, enabling other staff members to use the content, please e-mail tel@derby.ac.uk with your request.

How to access & add a link for the content in the Shared Repository through the Panopto web portal

Panopto's web portal is a great way to view videos and decide what you would like to use in your module.

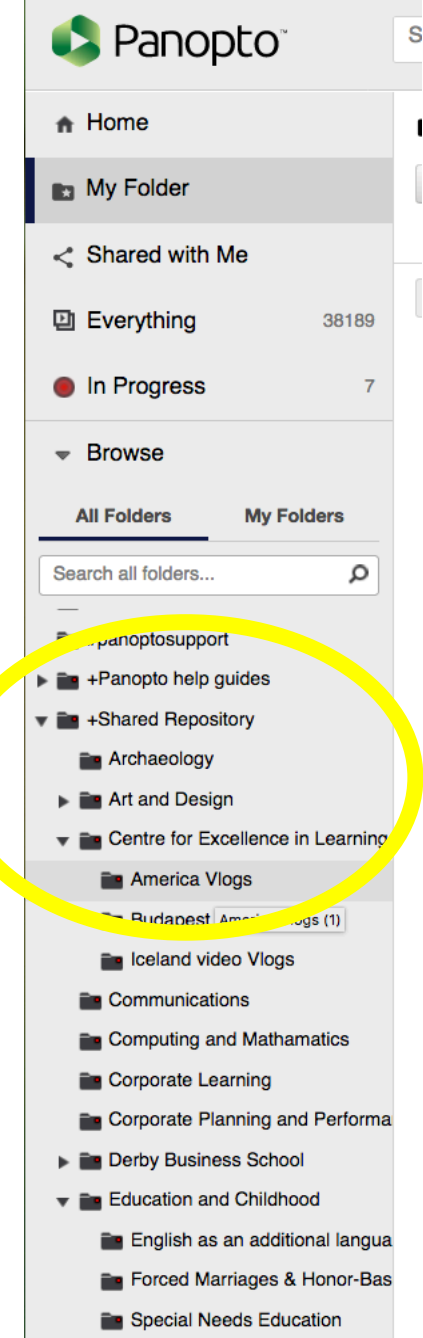

s Go to: https://derby.cloud.panopto.eu

On the left-hand side click on the arrow next to 'Shared Repository'.

Here there are various folders for you to find a video you would like to use. Eg: 'Centre for Excellence in Learning and Teaching (CELT) > 'American Vlogs'.

You can view the video from here by clicking on title to open up the video in a viewer. Copy the URL and this can be pasted into Course Resources as a link or shared through e-mail, etc.

How to access & embed content from the Shared Repository through Course Resources

Within Course Resources you can add any video within the Shared Repository to any of your modules for students to access. First go to the module you would like to add content to and the particular area you would like the video to appear (for example 'Module Info).

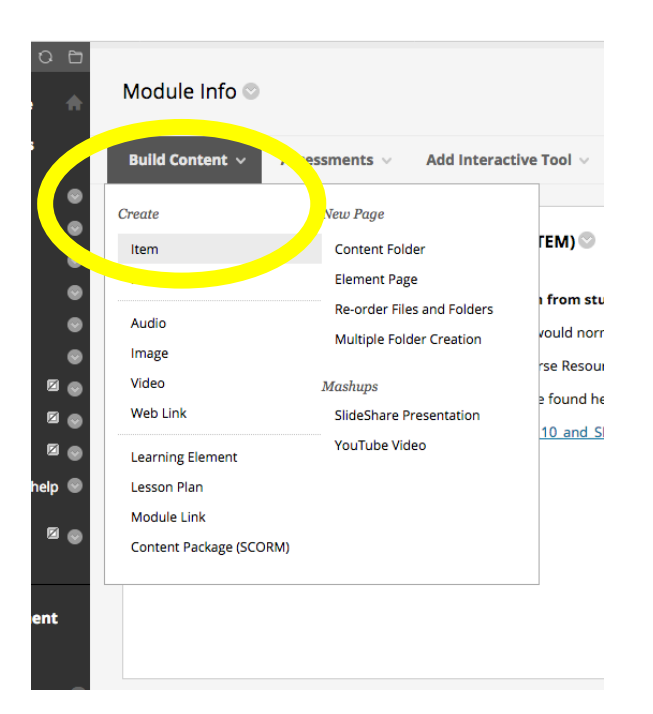

Go to 'Build Content' > 'Item'

Name the video and then click on 'Mashups' > 'Panopto Video'

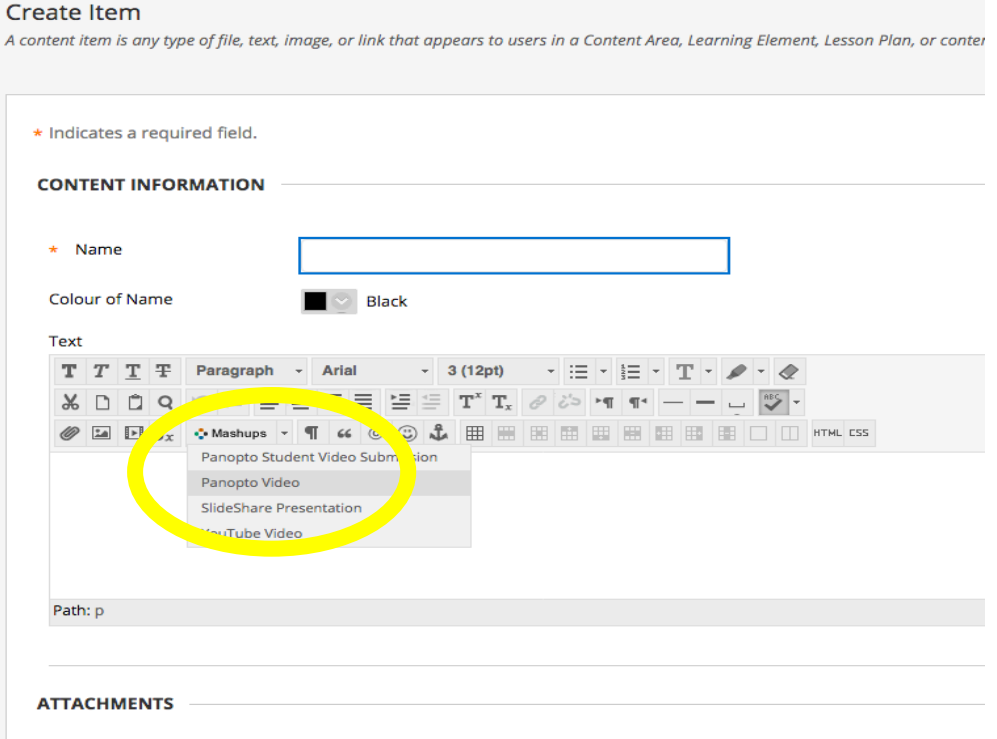

This comes up with a pop-up window with a drop-down list. Here you select the folder in which the video you want to embed appears, eg: 'Shared Repository' > 'Centre for Excellence in Learning and Teaching (CELT) > 'American Vlogs'

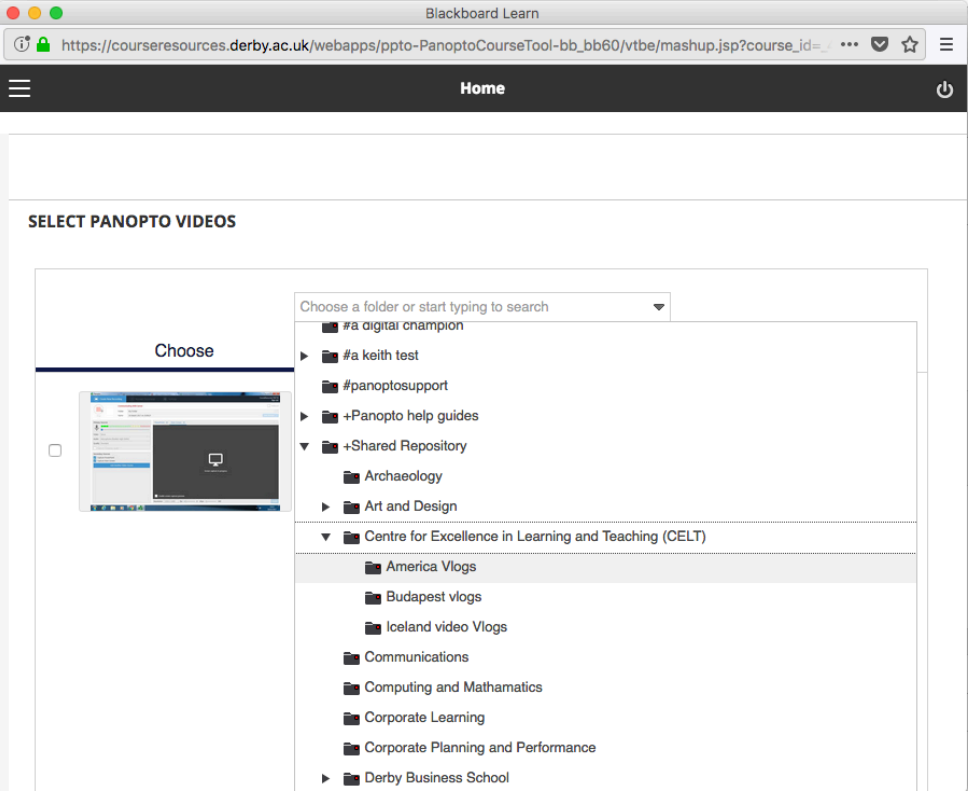

This opens up all the videos within that folder and you tick the one you want and click 'insert videos' at the bottom on the page.

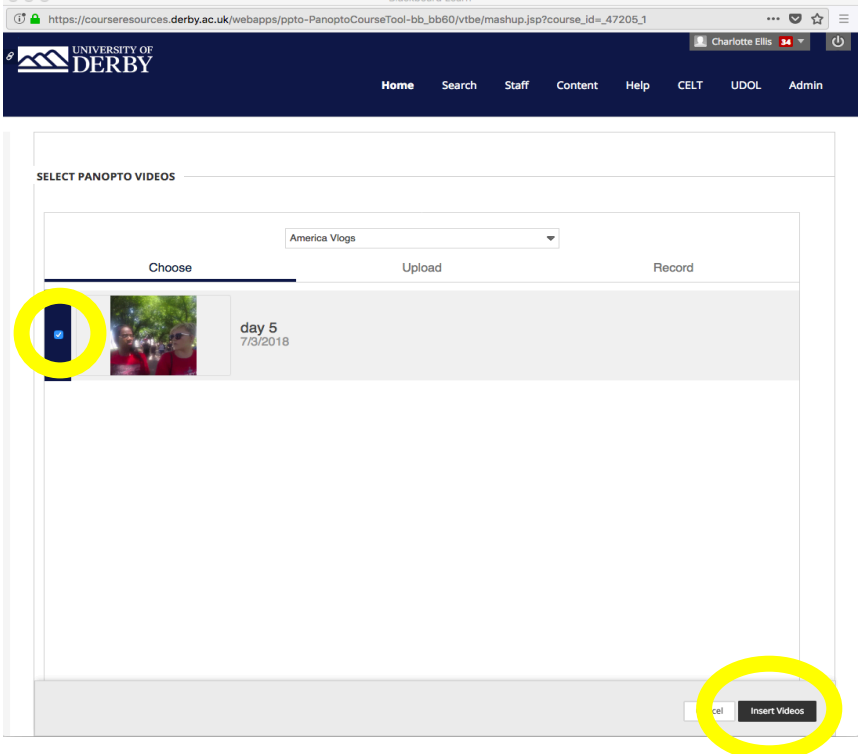

Then click 'Submit' at the bottom of the page and your video will now be embedded into the module.

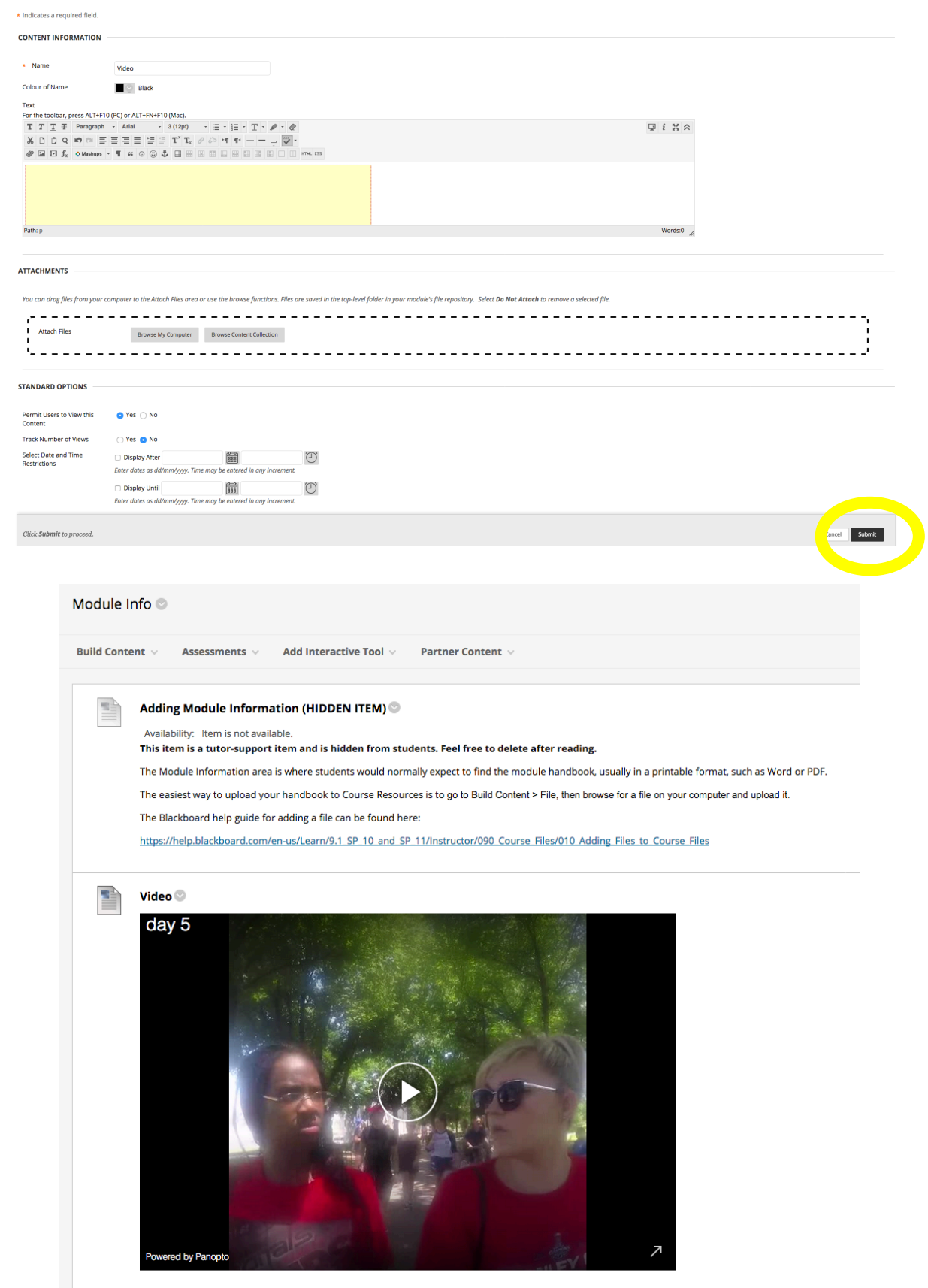